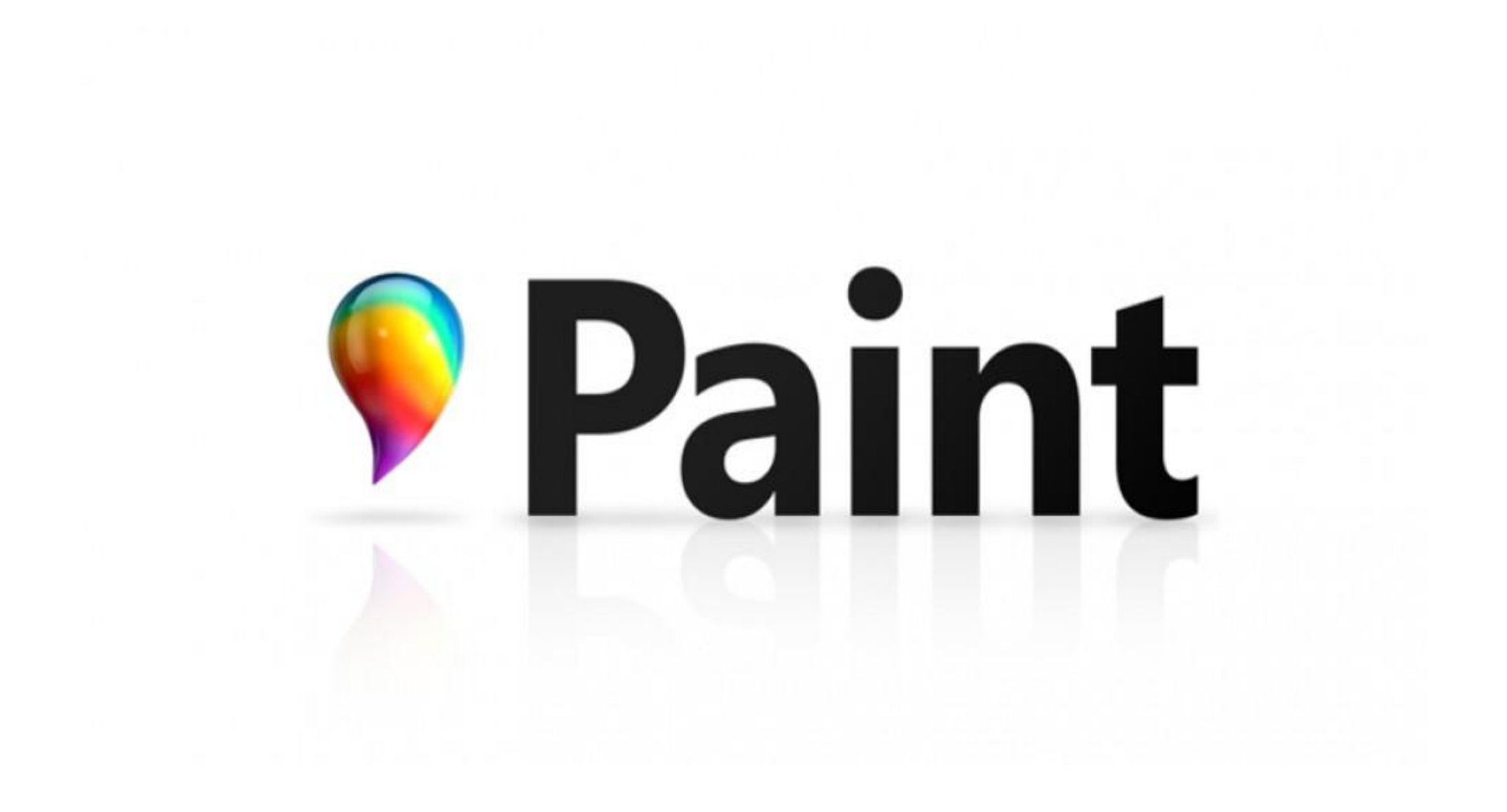

**Paint – это функция Windows**, с помощью которой можно создавать рисунки в чистой области рисования или на существующих изображениях. Большинство инструментов, используемых в программе Paint, можно найти в ленте, расположенной у верхнего края окна программы Paint.

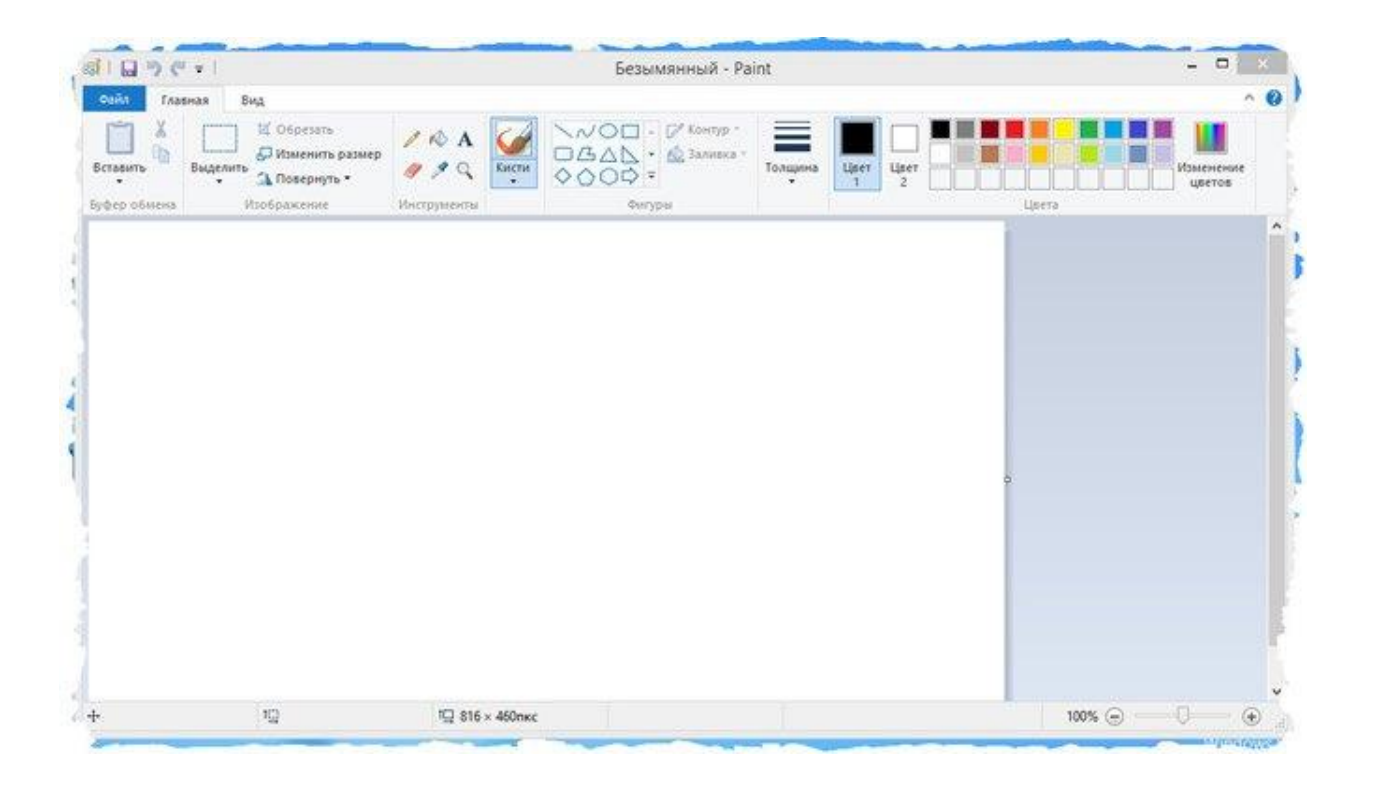

# **Рисование линий в**

## **Paint**

Для рисования в программе Paint можно использовать несколько различных инструментов. Изображения линии на рисунке зависит от используемого инструмента и выбранных параметров.

Вот инструменты, которые можно использовать **для рисования линий в программе Paint**.

## **Карандаш**

Инструмент Карандаш используется для рисования тонких произвольных линий или кривых.

На вкладке Главная в группе Сервис щелкните инструмент *Карандаш*. В группе Цвета нажмите *Цвет 1*, выберите цвет и перетащите на изображение для рисования. Чтобы рисовать *цветом 2 (фон)*, удерживайте правую кнопку мыши при перетаскивании указателя.

## **Кисти**

Инструмент Кисти используется для рисования линий различного вида и текстуры, как при использовании профессиональных кистей. С помощью различных кистей можно рисовать произвольные и кривые линии **с различными эффектами**.

На вкладке нажмите стрелку вниз в списке Кисти.

Выберите кисть.

Щелкните Размер и выберите размер линии, определяет толщину росчерка кисти.

В группе Цвета нажмите *Цвет 1*, выберите цвет и перетащите указатель для рисования. Чтобы рисовать *цветом 2 (фон)*,

удерживайте правую кнопку мыши при перетаскивании указателя.

## **Лини**

#### **я**

На вкладке Главная в группе Фигуры щелкните инструмент *Линия*.

Щелкните Размер и выберите размер линии, определяет толщину линии

В группе Цвета нажмите *Цвет 1*, выберите цвет и перетащите начертить линию.

Чтобы нарисовать линию *цветом 2 (фон)*, удерживайте правую кнопку мыши при перетаскивании указателя.

Чтобы изменить стиль линии, в группе <u>Фигуры</u> щелкните <u>Контур</u> и выберите стиль линии.

Совет: Чтобы нарисовать горизонтальную линию, удерживайте клавишу Shift и проведите указателем с одной стороны к другой. Чтобы нарисовать вертикальную линию, удерживая клавишу Shift и проведите указателем вверх или вниз.

#### **Кривая**

Инструмент Кривая используется, если нужно нарисовать плавную кривую.

На вкладке Главная в группе Фигуры щелкните инструмент *Кривая*.

Щелкните Размер и выберите размер линии, определяет толщину линии.

В группе Цвета нажмите *Цвет 1*, выберите цвет и перетащите начертить линию. Чтобы нарисовать линию *цветом 2 (фон)*, удерживайте правую кнопку мыши при перетаскивании указателя.

После создания линии, щелкните область изображения, где следует расположить изгиб кривой и перетащите указатель, чтобы изменить кривую.

**Рисование различных фигур в**

**Paint** <sup>С</sup> помощью **программы Paint** на рисунок можно добавлять различные фигуры. Среди готовых фигур имеются не только традиционные элементы – прямоугольники, эллипсы, треугольники и стрелки, – но и интересные и необычные фигуры, например сердце, молния, сноски и многие другие. Чтобы создать собственную фигуру, можно использовать инструмент «Многоугольник».

Линия;

Кривая;

Овал;

Прямоугольник и скругленный прямоугольник;

Треугольник и прямоугольный треугольник;

Ромб;

Пятиугольник;

Шестиугольник;

Стрелки (стрелка вправо, стрелка влево, стрелка вверх, стрелка вниз);

Звезды (четырехугольная, пятиугольная, шестиугольная);

Сноски (закругленная прямоугольная сноска, овальная сноска, сноска-облако);

Сердце;

Молния.

На вкладке Главная в группе Фигуры щелкните готовую фигуру. Чтобы нарисовать фигуру, перетащите. Чтобы нарисовать равностороннюю фигуру, удерживайте клавишу Shift при перетаскивании указателя. Например, чтобы нарисовать квадрат,

выберите *Прямоугольник* и перетащите указатель, удерживая нажатой клавишу Shift.

Когда фигура выбрана, можно изменить ее вид, выполнив одно или несколько следующих действий

Чтобы изменить стиль линии, в группе Фигуры щелкните Контур и выберите стиль линии.

Если фигуре не нужен контур, щелкните Контур и выберите *Без контура*. Чтобы изменить размер контура, щелкните Размер и выберите *размер линии (толщину)*.

В группе Цвета нажмите *Цвет 1* и выберите цвет контура.

В группе Цвета нажмите *Цвет 2* и выберите цвет для заливки фигуры. Чтобы изменить стиль заливки, в группе Фигуры щелкните *Заливка* и выберите стиль заливки.

Если фигуре не нужна заливка, щелкните Заливка и выберите *Без заливки*.

#### **Многоугольник**

Инструмент Многоугольник используется, если нужно создать фигуру с любым количеством сторон

На вкладке Главная в группе Фигуры щелкните инструмент *Многоугольник*.

Чтобы нарисовать многоугольник, перетащите указатель, чтобы нарисовать прямую линию. Щелкните каждую точку, где следует наметить стороны многоугольника.

Чтобы создать стороны с углами 45 или 90 градусов, удерживайте клавишу Shift при создании сторон многоугольника.

Для завершения рисования многоугольника и закрытия фигуры, соедините последнюю и первую линию многоугольника.

Когда фигура выбрана, можно изменить ее вид, выполнив одно или несколько следующих действий:

Чтобы изменить стиль линии, в группе Фигуры щелкните Контур и выберите стиль линии.

#### **Добавление текста в Paint**

В программе Paint на рисунок можно добавить текст или сообщение. **Текст**

Инструмент Текст используется, если нужно сделать надпись на изображении.

## **Быстрая работа с**

**Paint** Чтобы ускорить доступ <sup>к</sup> командам, которые чаще всего используются в Paint, их можно расположить на панели быстрого доступа над лентой.

Чтобы добавить команду программы Paint на панель быстрого доступа, щелкните правой кнопкой мыши кнопку или команду и выберите пункт *Добавить на панель быстрого доступа*.

## **Выделение и редактирование**

**объектов При работе <sup>с</sup> Paint** может потребоваться изменить часть изображения или объект. Для этого надо выделить часть изображения, которую необходимо изменить, и изменить её.

Вот некоторые действия, которые можно выполнить: изменение размеров объекта, перемещение, копирование или поворот объекта, обрезка картинки для отображения только выбранной части.

#### **Выделение**

Инструмент Выделение используется для выделения части изображения, которую требуется изменить.

На вкладке Главная в группе Изображение щелкните стрелку вниз в списке *Выделение*.

Выполните одно из следующих действий в зависимости от того, что именно нужно выделить:

Чтобы выделить любой квадратный или прямоугольный фрагмент изображения, выберите Выделение прямоугольного фрагмента и перетащите выделение в нужную часть изображения.

Чтобы выделить любую часть изображения неправильной формы, выберите Выделение произвольного фрагмента и перетащите

указатель, чтобы выделить нужную часть изображения.

Чтобы выделить изображение полностью, выберите *Выделить все*. Чтобы выделить все изображение, кроме выделенной области, выберите *Обратить выделение*.

Чтобы удалить выделенный объект, нажмите кнопку Удалить или Delete

## **Обрезка**

Инструмент Обрезка используется для обрезки изображения, чтобы отобразить только выделенную его часть. С помощью обрезки изображения можно изменить так, чтобы на нем было видно только выбранный объект или человека.

На вкладке Главная в группе Изображение щелкните стрелку в списке *Выделение* и выберите тип выделения.

Чтобы выделить часть изображения, которую следует оставить, перетащите по ней указатель.

В группе Иллюстрации выберите *Обрезка*.

Чтобы сохранить обрезанное изображение в новом файле, нажмите кнопку Paint, выберите пункт *Сохранить как* и тип файла для текущего изображения.

В поле Имя файла введите имя файла и нажмите кнопку Сохранить. Хранение обрезанного изображения в новом файле поможет избежать перезаписи исходного изображения.

## **Поворот**

Инструмент Поворот используется для поворота всего изображения или выделенной части.

В зависимости от того, что нужно вернуть, выполните одно из следующих действий.

Чтобы повернуть все изображения, на вкладке Главная в группе Изображение щелкните Повернуть и выберите направление поворота.

Чтобы повернуть объект или фрагмент изображения, на вкладке Главная в группе Изображение щелкните *тему*. Перетащите указатель, чтобы выделить область или объект, щелкните Повернуть и выберите направление поворота.

## **Удаление части**

**изображения** Инструмент Ластик используется для удаления области изображения. На вкладке Главная в группе Сервис щелкните инструмент *Ластик*. Нажмите кнопку Размер выберите размер ластика и перетащите резинку по области изображения, которую необходимо удалить. Все удаленные области будут заменены *цветом фона (цвет 2)*.

#### **Изменение размера изображения или его части**

Инструмент Изменение размера используется для изменения размера всего изображения, объекта или части изображения. Также можно изменить угол наклона объекта на изображении

На вкладке Главная в группе Изображение щелкните *Изменение размера*.

В диалоговом окне Изменение размера и наклона установите флажок Сохранить пропорции, чтобы изображение с измененным размером сохранило пропорции, что и исходное изображение. В области Изменить размер выберите Пиксели и введите новую ширину в поле По горизонтали или новую высоту в поле По вертикали. Нажмите кнопку ОК. Если флажок Сохранить пропорции установлен, нужно лишь ввести значение «по горизонтали» (ширина) или «по вертикали» (высота). Другое поле в области «Изменить размер» обновляется автоматически.<br>Например, если размер изображения составляет 320x240 пикселей и вам нужно уменьшить этот размер наполовину, сохранив пропорции, в области Изменить размер установите флажок Сохранить пропорции и введите значение 160 в поле По горизонтали. Новый размер изображение 160 х 120 пикселей, то есть вдвое меньше оригинала

## **Изменение размеров части**

**изображения** лкните Выделить и перетащите для выделения области или объекта.

На вкладке Главная в группе Изображение щелкните *Изменить размер*.

В диалоговом окне Изменение размера и наклона установите флажок Сохранить пропорции, чтобы масштабированная часть имела те же пропорции, что и исходная часть.

В области Изменить размер выберите Пиксели и введите новую ширину в поле По горизонтали или новую высоту в поле По вертикали. Нажмите кнопку ОК. Если флажок Сохранить пропорции установлен, нужно лишь ввести значение «по горизонтали» (ширина) или «по вертикали» (высота). Другое поле в области «Изменить размер» обновляется автоматически. **Изменение размера области рисования**

Выполните одно из следующих действий в зависимости от того, как нужно изменить размер области рисования:

Чтобы увеличить размер области рисования, перетащите один из маленьких белых квадратов на краю области рисования до нужного размера.

Чтобы изменить размер области рисования на определенное значение, нажмите кнопку Paint и выберите *Свойства*. В

полях Ширина и Высота введите новые значения ширины и высоты и нажмите кнопку ОК.

#### **Перемещение и копирование объектов в Paint**

Когда объект выделен, его можно вырезать или скопировать. Это позволит использовать на картинке один объект несколько раз или переместить объект (когда выделен) к другой части изображения.

#### **Вырезание и вставка**

Инструмент Вырезание используется для вырезания выделенного объекта и вставки его в другую часть изображения. После вырезания выделенной области она будет заменена цветом фона. Поэтому, если изображение имеет сплошной цвет фона, возможно, перед вырезанием объекта потребуется изменить *Цвет 2* на *цвет фона*.

На вкладке Главная в группе Изображение щелкните *Выделение* и перетащите указатель, чтобы выделить область или объект, который нужно вырезать.

В группе Буфер обмена щелкните *Вырезать* (комбинация Ctrl + C). В группе Буфер обмена щелкните *Вставить* (комбинация Ctrl + V). Когда объект выделен, переместите его на новое место на изображении.

#### **Копирование и вставка**

Инструмент Копирование используется для копирования выделенного объекта в программе Paint. Это удобно, если на картинке нужно увеличить количество одинаковых линий, фигур или фрагментов текста.

На вкладке Главная в группе Изображение щелкните *Выделение* и перетащите указатель, чтобы выделить область или объект, который нужно скопировать.

В группе Буфер обмена щелкните *Копировать* (комбинация Ctrl + C). В группе Буфер обмена щелкните *Вставить* (комбинация Ctrl + V). Когда объект выделен, переместите его на новое место на изображении.

#### **Вставка изображения в программу Paint**

Чтобы вставить существующее изображение в программу Paint, используйте команду *Вставить из*. После вставки файла изображения его можно редактировать, не изменяя исходное изображение (если только отредактированное изображение сохранено с именем файла, отличным от исходного изображения).

В группе Буфер обмена щелкните стрелку вниз в списке Вставить выберите пункт *Вставить из*. Найдите изображение, которое нужно вставить в Paint, выберите его и нажмите кнопку Открыть.

## **Работа с цветом в**

**Paint**

В программе Paint имеется ряд специальных инструментов для работы с цветом. Это позволяет во время рисования и редактирования в программе Paint использовать именно те цвета, которые нужно

## **Палитры**

Цветовые поля указывают текущий *цвет 1* (цвет переднего плана) и *цвет 2* (цвет фона). Их использование зависит от того, какие действия выполняются в программе Paint.

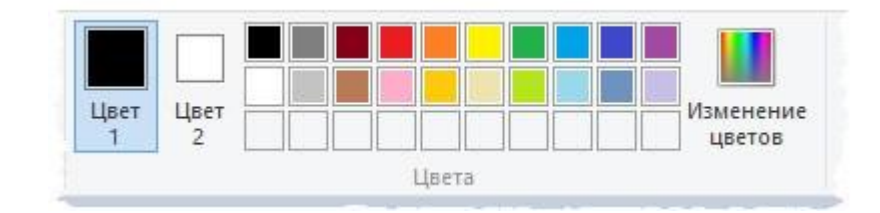

При **работе с палитрой** можно выполнить одно или несколько следующих действий

Чтобы изменить выбранный цвет переднего плана, на вкладке Главная в группе Цвета нажмите *Цвет 1* и выберите квадрат с цветом.

Чтобы изменить выбранный цвет фона, на вкладке Главная в группе Цвета нажмите *Цвет 2* и выберите квадрат с цветом. Чтобы рисовать выбранным цветом переднего плана, перетащите указатель.

Чтобы рисовать выбранным цветом фона, удерживайте правую кнопку мыши при перетаскивании указателя. **Палитра цветов**

Инструмент Палитра цветов используется для установки текущего цвета переднего плана или фона. Выбрав цвет на картинке, можно быть уверенным, что будет использован именно тот цвет, который нужен для работы с изображением в Paint.

На вкладке Главная в группе Сервис щелкните

инструмент *Палитра цветов*.

Выберите цвет на картинке, который следует сделать цветом переднего плана, или щелкните правой кнопкой мыши цвет на картинке, что следует сделать цветом фона.

## **Заливка**

Инструмент Заливка используется, если нужно залить цветом все изображение или вложенную форму.

На вкладке Главная в группе Сервис щелкните инструмент *Заливка*. В группе Цвета нажмите *Цвет 1*, выберите цвет и щелкните внутри области для заливки.

Чтобы удалить цвет или заменить его цветом фона, щелкните *Цвет 2*, выберите цвет и щелкните правой кнопкой мыши внутри области для заливки.

### **Редактирование цветов**

Инструмент Редактирование цветов используется, если нужно подобрать новый цвет. Смешивание цветов в Paint позволяет выбрать именно тот цвет, который нужен.

На вкладке Главная в группе Цвета щелкните

инструмент *Редактирование цветов*.

В диалоговом окне Редактирование цветов выберите цвет из палитры и нажмите кнопку ОК.

Цвет будет отображаться в одной из палитр, и его можно будет использовать в Paint.

## **Просмотр изображений и фотографий в Paint**

Различные режимы просмотра изображений в Paint позволяют выбирать способ работы с изображением. Можно приблизить отдельный фрагмент изображения или изображения полностью. И наоборот, можно уменьшить масштаб изображения, если оно слишком большое. Кроме того, во время работы в Paint можно отобразить линейки и сетку, которые облегчат работу в программе.

## **Экранная лупа**

Инструмент Экранная лупа используется для увеличения определенной части изображения.

На вкладке Главная в группе Сервис щелкните инструмент *Экранная лупа*, переместите его и щелкните фрагмент изображения для увеличения масштаба отображения.

Перетащите горизонтальную и вертикальную полосы прокрутки внизу и справа окна для перемещения изображения.

Чтобы уменьшить масштаб изображения, щелкните экранную лупу правой кнопкой мыши.

### **Увеличение и уменьшение**

Инструменты Увеличить и Уменьшить используются для увеличения или уменьшения масштаба просмотра. Например, для редактирования маленького фрагмента изображения может потребоваться увеличить его. Или же наоборот, изображение может быть слишком большим для экрана, и его нужно будет уменьшить для просмотра всего изображения.

## **Ползунок масштабирования**

#### **Линейки**

Инструмент Линейки используется для отображения горизонтальной линейки в верхней части области рисования и вертикальной линейки в левой части области рисования. С помощью линеек лучше видны размеры изображения, что может быть полезным при изменении размеров изображения.

Чтобы отобразить линейки, на вкладке Просмотр в группе Показать или скрыть установите флажок Линейка.

Чтобы скрыть линейки, снимите флажок Линейки.

## **Сохранение и работа с изображением**

При редактировании в Paint регулярно сохраняйте внесенные в изображение изменения, чтобы случайно не потерять. После того как изображение сохранено, его можно использовать на компьютере или обменяться с другими по электронной почте.

#### **Сохранение изображения впервые**

Во время первого сохранения рисунка нужно предоставить ему имя файла.

Нажмите кнопку Paint и выберите Сохранить. В поле *Сохранить как* и выбрать тип требуемый формат. В поле Имя файла введите имя и нажмите кнопку Сохранить.

## **Открытие изображения**

В Paint можно не только создать новое изображение, но и открыть и отредактировать существующее изображение.

Нажмите кнопку Paint и выберите Открыть.

Найдите изображение, которое нужно открыть в Paint, выберите его и нажмите кнопку Открыть.